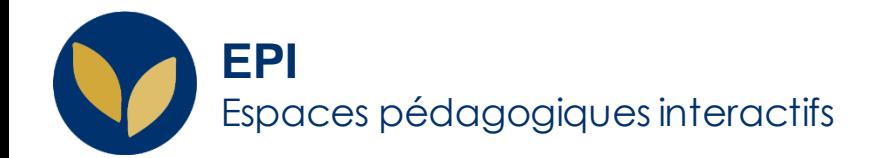

# Mettre en place un dépôt de devoir en ligne

Le dépôt de devoir permet :

- **aux étudiants** de remettre leurs devoirs en ligne ;
- **aux enseignants** de les évaluer avec commentaires et notes, visibles uniquement par l'étudiant concerné.

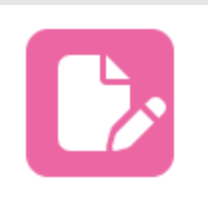

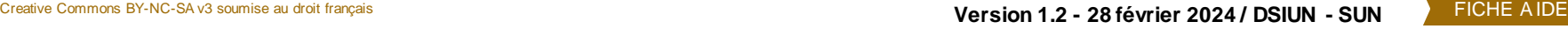

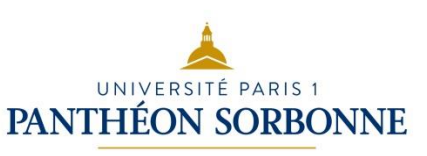

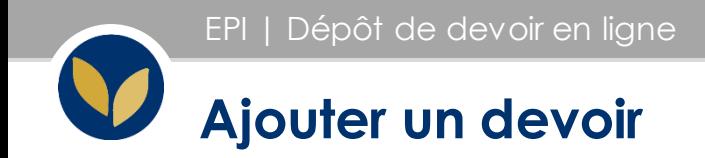

Dans votre espace de cours, cliquer en haut à droite sur « **Activer le mode édition** ».

Dans la section voulue, cliquer sur :

« **Ajouter une activité ou une ressource** ».

Puis, dans « Activités », sélectionner «**Devoir** »

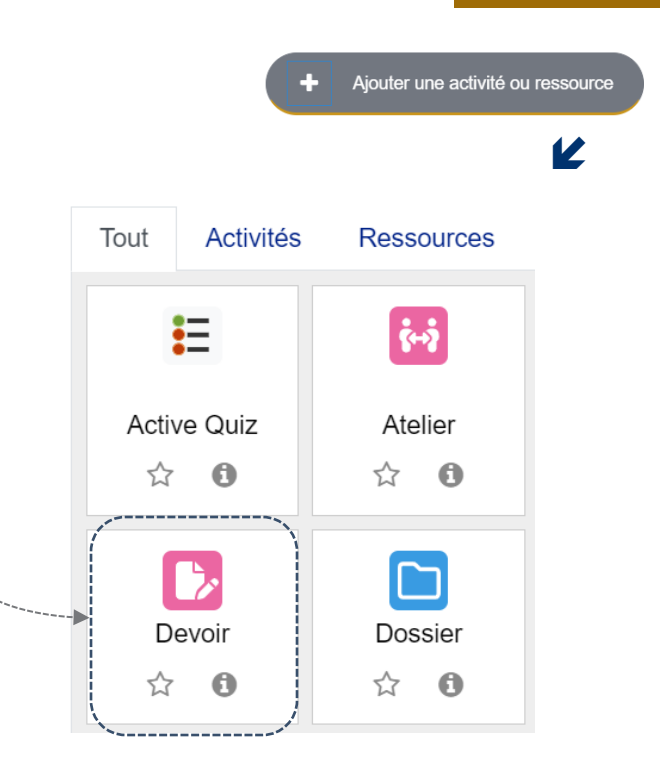

V

**Z'Activer le mode édition** 

# **Paramétrer le devoir**

### **Comme pour les autres activités, il faut remplir le nom du devoir et la description.**

**Vous pouvez choisir de faire apparaître le texte décrivant le devoir** dans le cours ou juste à l'ouverture du devoir.

N.B.: *La description doit être explicite et donner les consignes du devoir, par exemple : « rédiger environ 20 pages et les déposer au format PDF pour le … ».*

Les **instructions** n'apparaissent qu'en cliquant sur la remise du devoir et peuvent se limiter aux dernières vérifications : Merci de vérifier que le fichier déposé est bien au format pdf.

Les **consignes** pour le devoir peuvent aussi figurer dans un **fichier**.

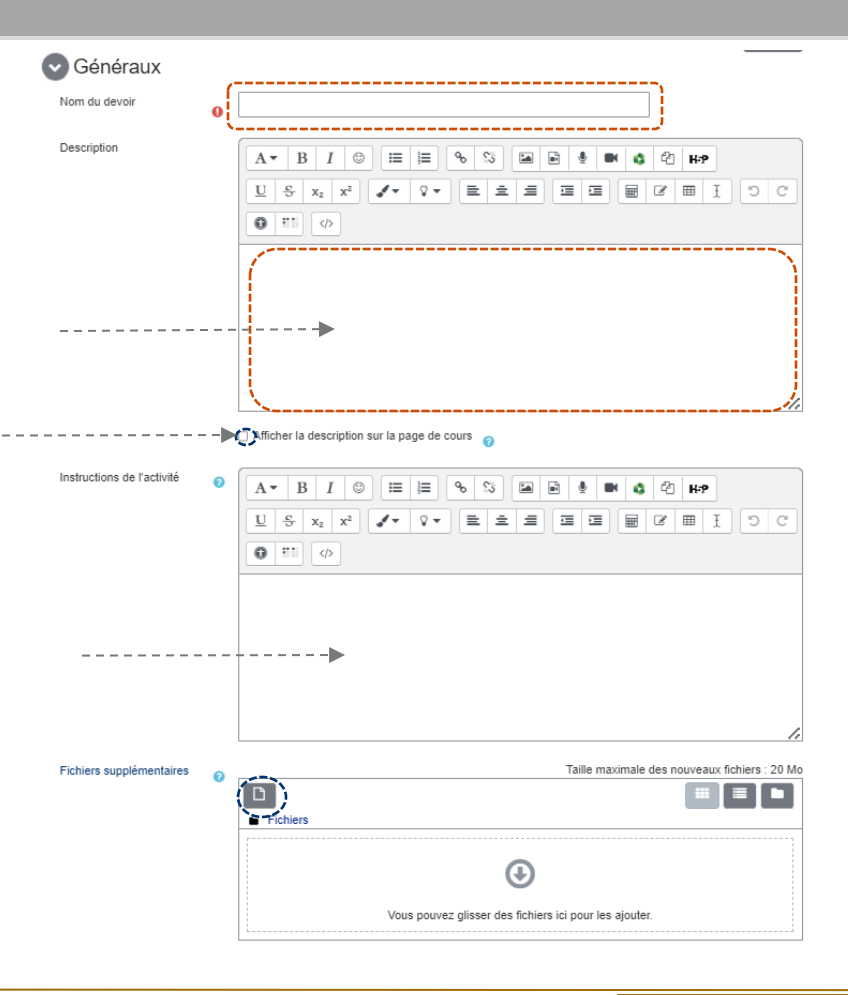

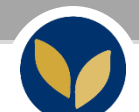

# **Régler la période de remise des travaux et l'information des enseignants**

### **Vous pouvez aussi :**

- Régler les dates de remise des devoirs
- Empêcher les remises en retard ;
- Laisser la possibilité aux étudiants de remettre une nouvelle version de leur travail jusqu'à la date butoir ;
- N'afficher la description qu'à partir du moment où la remise du devoir est possible ;
- Informer les enseignants des travaux remis (par mail).

N.B.: cette fonctionnalité intéressante pour les petits groupes, risque d'engorger les boites mail des enseignants pour les grands groupes.

• Déterminer une durée limite dont le décompte s'activera à partir du moment où l'étudiant.e aura cliqué sur le Devoir.

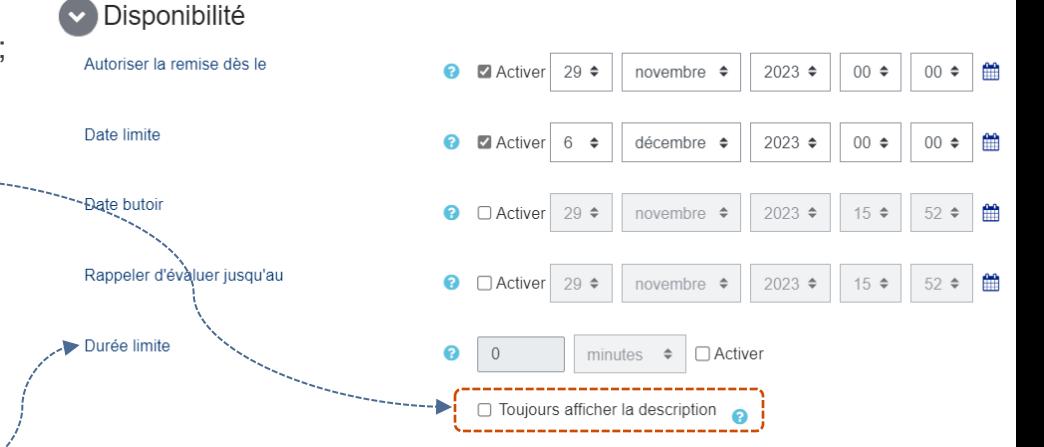

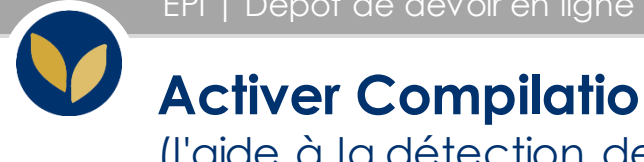

## (l'aide à la détection des similitudes)

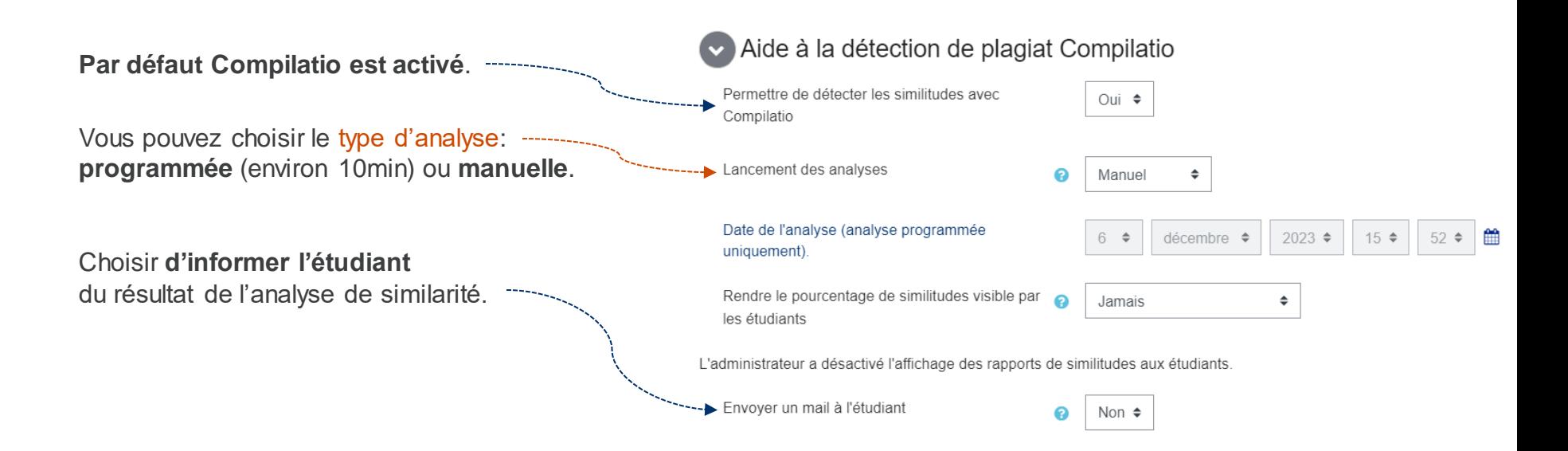

### **Régler les notes et commentaires des enseignants**

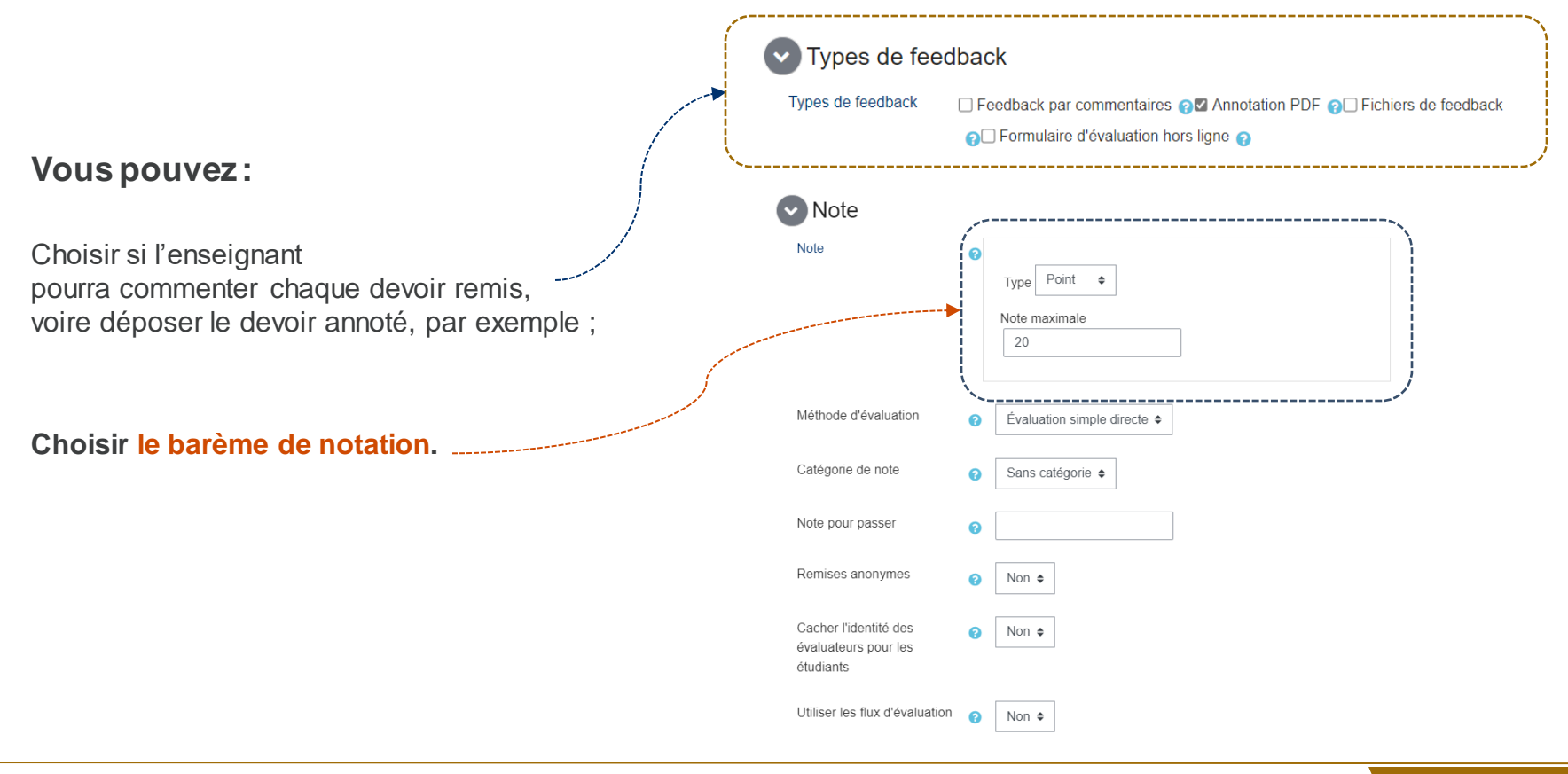

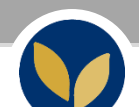

# **Effectuer les réglages courants**

**Choisir si**, pour cette activité, les étudiants sont répartis en groupes (cf. fiche « créer et utiliser les groupes et les groupements »)

### **Sélectionner la disponibilité de l'activité** :

- pour un groupe ;
- pour tous ;
- sur une période donnée ;
- conditionnée à un pourcentage de réussite à une autre activité.

en passant par « **Restriction d'accès** »

Choisir ce qui s'affiche avant que l'activité soit disponible (indépendamment de la période de remise).

Et enfin, en bas de page, cliquer sur « **Enregistrer et revenir au cours** »

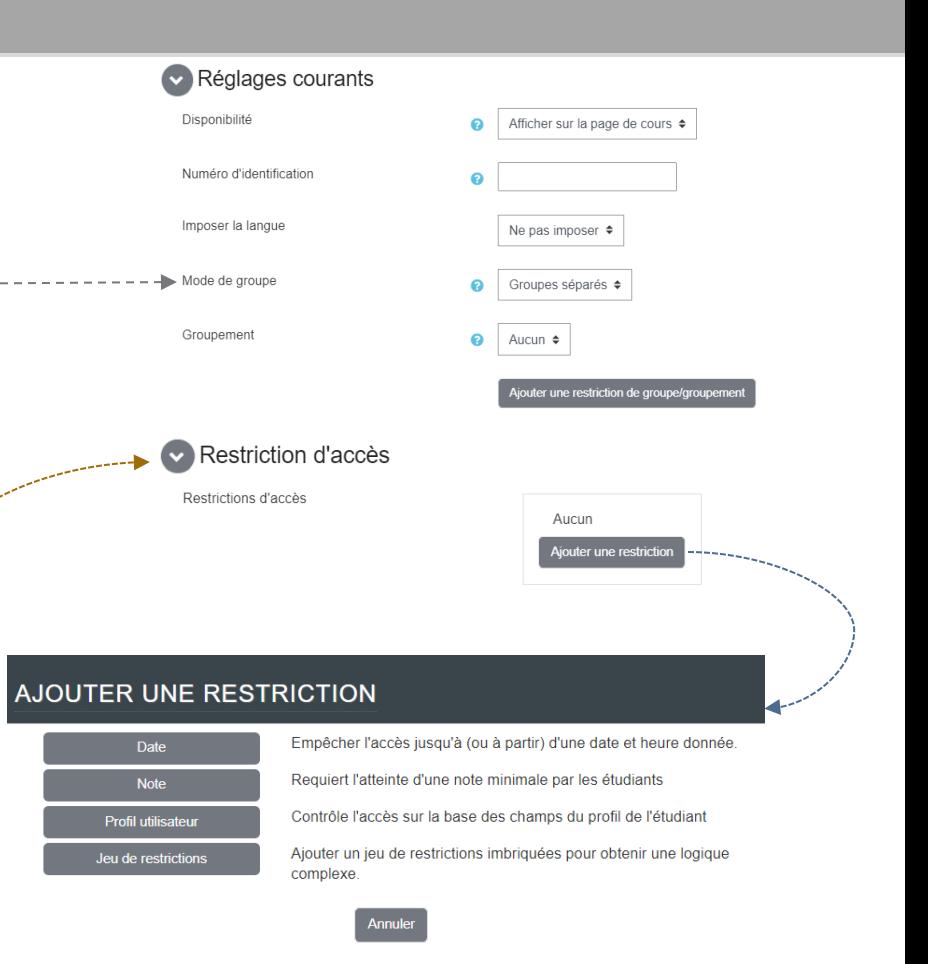

**7**

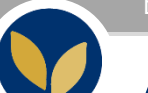

## **Avantages du dépôt de devoir en ligne**

### **Le dépôt de devoir :**

- Permet un meilleur suivi de la remise des copies ;
- Permet un meilleur suivi des commentaires et retours transmis aux étudiants, ainsi que des évaluations ;
- Peut être couplé au service à l'aide de détection du plagiat (Compilatio) pour détecter si plusieurs étudiants ont rendu la même copie ou s'ils ont copié les informations sur internet.;
- Peut faciliter la logistique de correction des copies (stockage, envoi aux correcteurs, etc.) et éviter la perte de copies ;
- Peut être utilisé pour la remise de devoirs sur différents supports : fichiers bureautiques, fichiers audio, etc.

#### **Il est aussi possible de paramétrer :**

- Les dates de remise ;
- La possibilité laissée aux étudiants de modifier le devoir remis, ce qui facilite les évaluations formatives (commentaire général, annotations au sein du devoir).

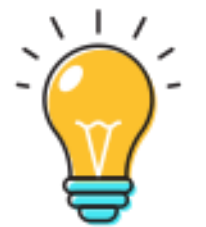